## RF Receiver Sensitivity Performing Validation

## **Introduction**

Radio frequency (RF) test equipment is often prohibitively expensive and test engineers may not have RF expertise available to them. This leads to a lack of verification of the RF performance in a device. As a result, devices end up exhibiting poor range characteristics that are not circumvent able as the issue lies in the underlying design. EnOcean has developed software tools that will allow you to validate the receiver performance with limited RF engineering support while utilizing on-hand hardware.

### **Table of contents**

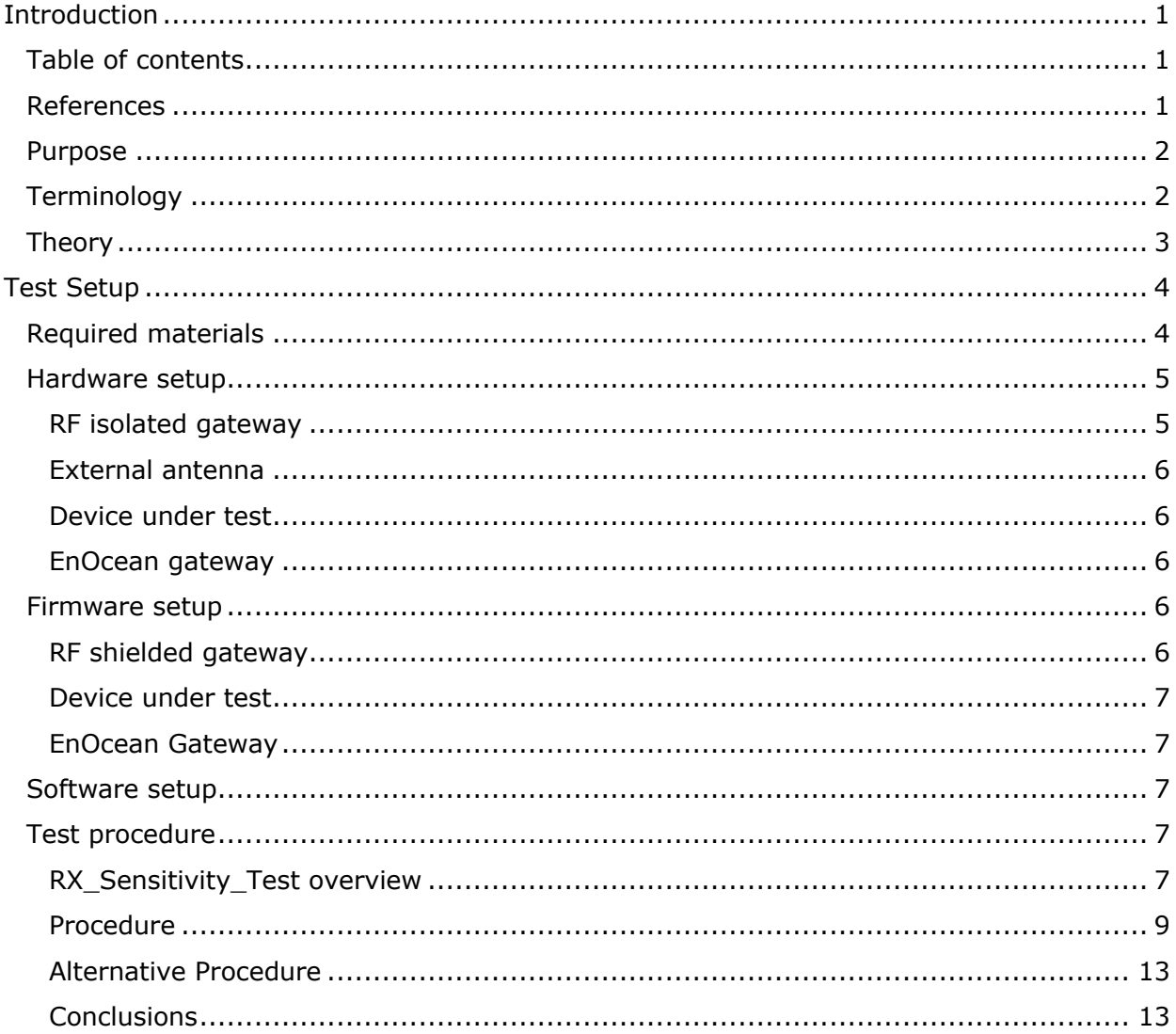

#### **References**

Familiarity with the following will be useful for this test procedure:

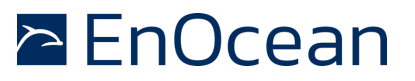

## RF Receiver Sensitivity Performing Validation

[1.]EnOcean Equipment Profiles (EEP)

[2.]Remote Management Specification

[3.]EnOcean Radio Protocol

- [4.]TCM 3xx User Manual
- [5.]Dolphin Studio Help Guide
- [6.]Dolphin View Advanced Help Guide

Useful web sites:

[7.]EnOcean website **http://www.enocean.com**

[8.]EnOcean Alliance website **http://www.enocean-alliance.org**

#### **Purpose**

The test procedure in this Appnote can be used to verify the sensitivity of an EnOcean wireless receiver that is designed into a finished good. The receive sensitivity (RX sensitivity) is an important radio parameter as it establishes the minimum power that received signals can be decoded correctly. The RX sensitivity is affected by a number of things including noise of the power supply, effectiveness of filters and the amount of selfgenerated emissions. Qualifying the RX sensitivity is useful for determining the ability of the DUT to receive wireless signals, ultimately becoming a parameter in the link budget and determining the maximum operating system distance. This level can be compared to the RX sensitivities of individual EnOcean modules to evaluate how successful the end design is.

## **Terminology**

DUT – Device under test, a finished EnOcean based product that will be tested for its receive sensitivity.

1BS – One Byte Sensor, an EnOcean telegram type.

VLD – Variable Length Data, an EnOcean telegram type.

Gateway – EnOcean based HW that translates EnOcean Radio telegrams to ESP3 on UART.

ESP3 – EnOcean Serial Protocol 3, EnOcean's serial protocol.

RSSI – Receive signal strength indicator, a measurement to determine the power of a received signal.

LTRSSI – Long term RSSI, a measurement to determine the environmental power levels in the used frequency band.

Trigger Telegrams – 1BS telegrams with 0xBE as the data byte. These trigger the DUT to transmit RSSI VLD debug telegrams.

Transmit Gateway – RF isolated gateway that will be sending trigger telegrams to the DUT via Dolphin View Advanced.

Receive Gateway – Gateway that will be receiving VLD debug telegrams from the DUT via Dolphin View Advanced.

RF Receiver Sensitivity Performing Validation

## **Theory**

In order for an RF signal to be received it needs to be detected and then decoded. By measuring ambient wireless power levels, the receiver can detect the beginning of transmission, when the input power level increases across a threshold. During times when no transmissions are occurring this power level is known as the noise floor, or long term receive signal strength value. It represents the power received from emitters other than the intended transmitter.

If the power at the receiver has a sudden increase for a sustained time, the receiver can attempt to decode this as a valid signal. The successful decoding of a radio telegram depends on the ratio of the power of the signal to the power of the noise (SNR) at the receiver during reception. If the SNR is large, the noise will have little influence on the probability of correct bit detection. If there is a significant noise level relative to the signal, and thus a small SNR, the probability of decoding bits correctly decreases. To maximize the power received good RF layout and antenna design practices should be followed. Limiting the noise is more complicated.

Without noise, a receiver could correctly decode a signal that arrives at the tiniest power level and wireless signals could be received over long distances. Many noise sources exist at the lowest level of physics and cannot be mitigated. The most significant noise source is thermal noise because it is constant over time and exists at every frequency. This noise's power level is a function of the devices temperature and the bandwidth of the receivers input. The equation for noise power generated from thermal noise is below.

> $P_n = k_B T B$  $k_B = 1.3807 * 10^{-23}$  $T = 298.15\textdegree K (25\textdegree C)$

 $B = 300kHz$  (EnOcean Dolphin ASIC)

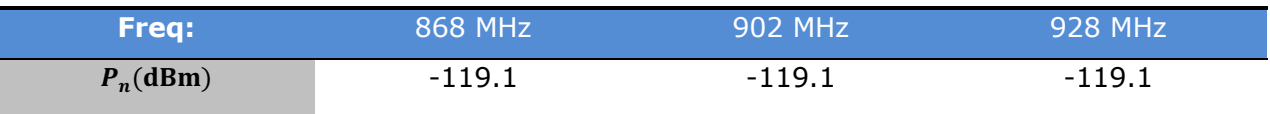

## **Table 1 - Noise Floors**

An EnOcean receiver, with no other noise sources can receive radio telegrams that have power above the values in Table 1. However, other significant signal quality reducers do exist; amplifiers and filters introduce noise and attenuation while decoders require a minimum power above the noise floor. This allows us to arrive at the operating noise floor of EnOcean receivers.

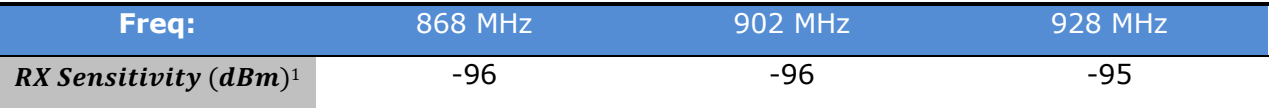

## **Table 2 - EnOcean modules RX sensitivities**

 $1$  For 0.1% telegram loss with three transmitted sub-telegrams

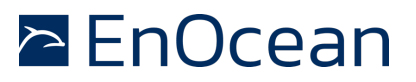

## RF Receiver Sensitivity Performing Validation

In order to include all noise sources at the receiver within the filtered bandwidth we measure the noise floor at the receiver. This output is available as the long term signal strength indicator and should be similar to the values in Table 2 in an isolated RF environment.

## **Test Setup**

The test setup consists of three EnOcean modules, the DUT which measures receive power from the TX gateway and transmits this information back to the RX gateway device. The RF shielded gateway device sends radio telegrams in conjunction with Dolphin View Advanced operating on a connected computer. A second EnOcean gateway will be used to receive telegrams from the DUT, also with Dolphin View. This can be any EnOcean device that can utilize the onboard serial port. All devices require the correct firmware to be programmed on them.

Initially the DUT will respond to all EnOcean telegrams with signal strength information. To filter out devices besides the TX gateway device the remote management action command must be sent to the DUT from the TX gateway. The DUT will then respond by transmitting the RSSI information of the TX gateway when it receives a trigger telegram.

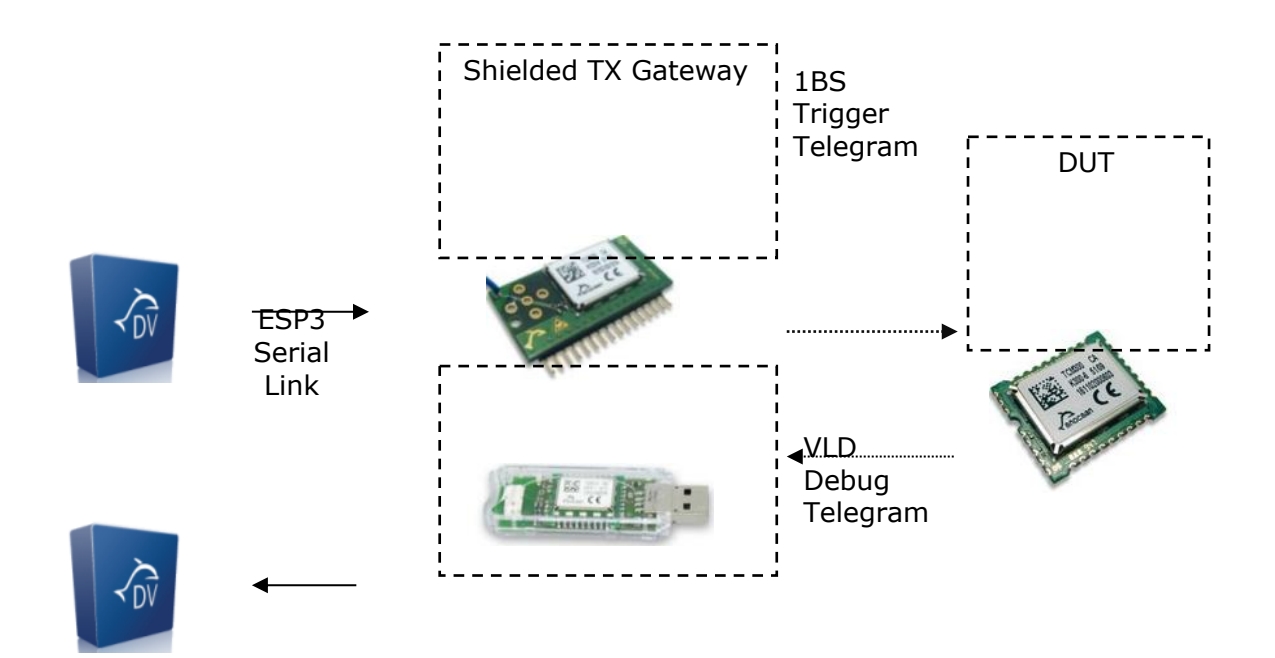

## **Figure 1 Simplified Test Setup – Operating Mode**

## **Required materials**

- 1) The device under test
- 2) A TCM 320 with external SMA antenna connector (shielded gateway)
- 3) A TCM 3x0 with appropriate serial output or USB 300 (gateway)

# RF Receiver Sensitivity Performing Validation

- 4) An external antenna
- 5) Dolphin View Advanced
- 6) RF isolation box or Faraday cage
- 7) EOP 350 development board or similar hardware
- 8) Dolphin Sniffer Firmware (Via Dolphin View Advanced)
- 9) RX Sensitivity Test Firmware (\*.hex and \* cfg.hex)
- 10)RF attenuators designed for the test frequency

#### **Hardware setup**

#### **RF isolated gateway**

The TCM 320 gateway and supporting hardware should be placed in an RF isolation box (ungrounded floating metal box) or faraday cage to reduce RF leakage from PCB traces and RF connectors. Otherwise spurious RF signals can leak out and change the power levels the receiver measures. With the transmitter in RF isolation all the receive power is transmitted from the external antenna where the power output will be controlled. The transmitter also needs to be connected to a PC to interact with Dolphin View Advanced. This can be accomplished with the EnOcean programming board or a custom solution.

To enable the external antenna on the TCM 320 its circuitry may need to be adjusted and the existing antenna needs to be removed. Please see section 4.3.2 of the TCM 320 user manual, *Mounting 50Ω antennas*, for more details on this step.

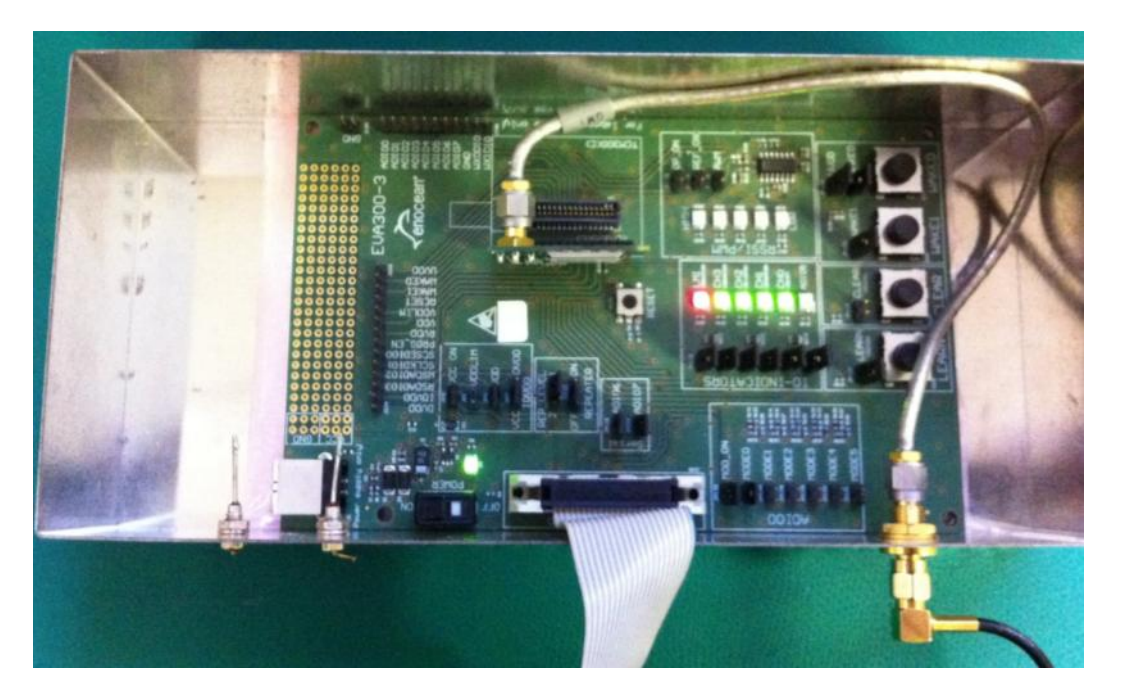

**Figure 2. Example Gateway device in RF shielded enclosure with external antenna connector**

RF Receiver Sensitivity Performing Validation

#### **External antenna**

The RF isolated gateway should not be located near the DUT to reduce any emissions that escape the RF isolation box. All RF connectors need to be securely connected, placing the antenna approximately 100 cm from the DUT. As always, spacing guidelines between any antenna and metal planes should be observed. The antenna should be easy to disconnect in order to adjust the attenuation on the output signal.

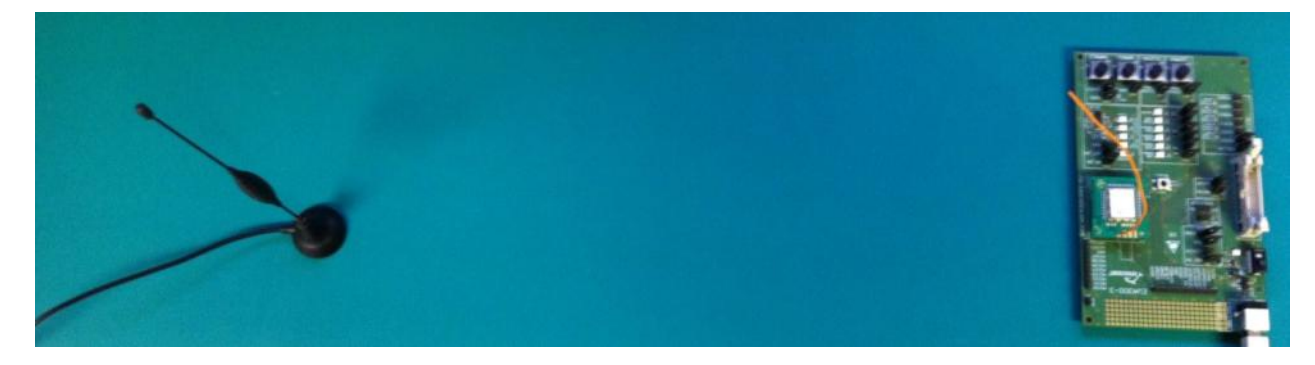

**Figure 3. External Antenna and DUT**

### **Device under test**

The DUT should be positioned as it typically would be, once installed. It should be operating from the on board power supply and connected to other peripheral hardware if possible. Placement should be at least 1 m from potential external sources of interference including power supplies for other devices, lighting drivers, electromechanical devices, and lighting fixtures unless this is the operating environment of the DUT.

## **EnOcean gateway**

This device should be positioned within RF range of the DUT. Access to the serial lines are required in order to communicate with Dolphin View Advanced across ESP3. It is recommended to use a TCM 3x0 based transceiver and the EDK 3x0 development Kit.

#### **Firmware setup**

## **RF shielded gateway**

The gateway needs to be running the Dolphin Sniffer firmware. This can be programmed into the TCM 320 via the Dolphin View Advanced Firmware Download button once the correct COM port is selected in the dropdown menu.

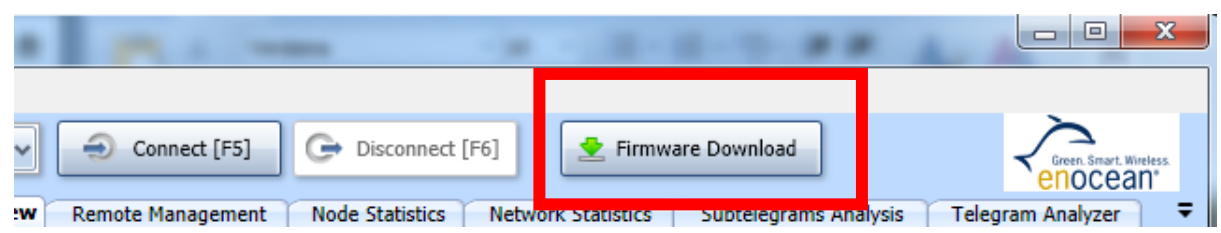

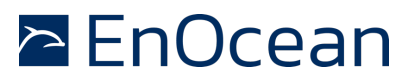

RF Receiver Sensitivity Performing Validation

#### **Device under test**

The DUT needs to be running the RX\_Sensitivity\_Test firmware that is provided by EnOcean. This can be programmed onto the TCM 3x0 using Dolphin Studio and your programming hardware interface.

#### **EnOcean Gateway**

This TCM 3x0 needs to be running the Dolphin Sniffer Firmware. Alternatively, this can be a USB 300. This needs to be connected to a separate instance of Dolphin View Advanced but can be running on the same computer as the RF isolated gateways instance of Dolphin View Advanced.

#### **Software setup**

Dolphin View Advanced will be used to send and receive radio telegrams from the gateway device. Select the appropriate com port and click the connect button after the Dolphin Sniffer firmware has been programmed into the TX gateway. The same applies for the RX gateway.

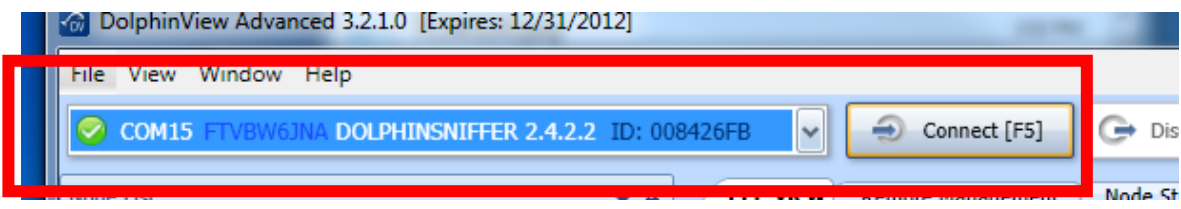

## **Test procedure**

## **RX\_Sensitivity\_Test overview**

The RX Sensitivity Test firmware was developed by EnOcean to enable the receive power of radio telegrams to be measured without using RF tools.

During start up the DUT running the RX Sensitivity Test firmware will transmit a single SYS radio packet, RORG equal to 0xA4, with the four data bytes being 0x00. This allows you to determine the ID of the DUT and filter out other EnOcean devices in Dolphin View Advanced.

Once running, for every radio telegram that is received, the DUT will respond with a VLD debug telegram that contains the sender ID, status, RSSI, long term RSSI, level one repeated RSSI and level two repeated RSSI of the previously received telegram. This data can be visualized using the EEP D2-3F-DE from the debug.xml profile file in the Dolphin View Advanced EEP tab.

## RF Receiver Sensitivity Performing Validation

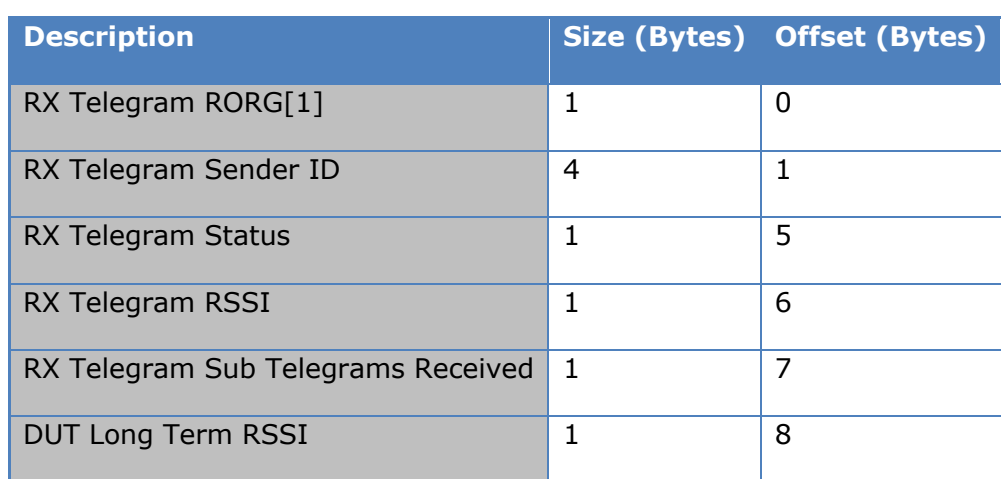

**Figure 4. VLD Debug Telegram Format**

To focus the RSSI debug telegrams trigger only on our RF isolated gateway messages a filter can be established via the remote management action command.[2] Whenever the DUT receives this action command the DUT will respond with RSSI debug telegrams only if a telegram comes from this sender ID. To confirm a successful filter addition, the DUT will transmit a SYS telegram with the now filtered ID as the four data bytes. Note that the device will only accept the action command for 30 minutes. After this time the device will ignore all remote management commands as defined in the remote management standard. Power cycling the device will restart this 30 minute timer.

Once filtering is established in order to trigger a RSSI debug telegram the DUT must receive a 1BS telegram, from the filtered sender ID, with its data byte equal to 0xBE. Once the device is reset or powered off the filter is removed. Any time the remote management action command is received the DUT will start to filter on the most recent sender's ID. In your test environment please ensure these remote management action commands are not being sent during testing.

In order to remove repeaters from the test environment, which will affect RSSI values, all transmitted telegrams will have the least significant nibble set to 0xF. This indicates that the telegram shall not be repeated. Please see 4.2.3 of the EnOcean Radio Protocol for more information on repeaters.

# **PEnOcean**

# RF Receiver Sensitivity Performing Validation

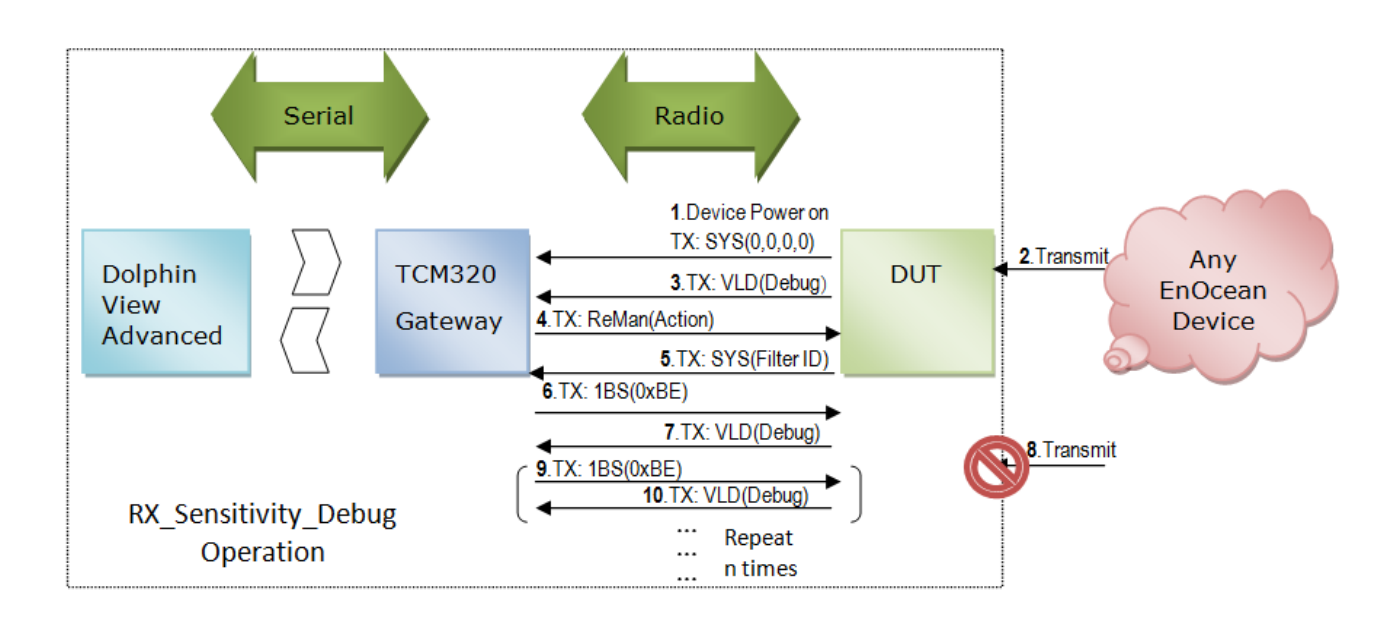

## **Figure 5. Example Operation of RX\_Sensitivity\_Debug Firmware**

## **Procedure**

- 1) Follow the steps outlined in section 2, Test Setup.
- 2) Locate your DUT in the Dolphin View workspace and apply the RX Debug EEP located in the debug.xml profile file on the instance connected to the EnOcean gateway.

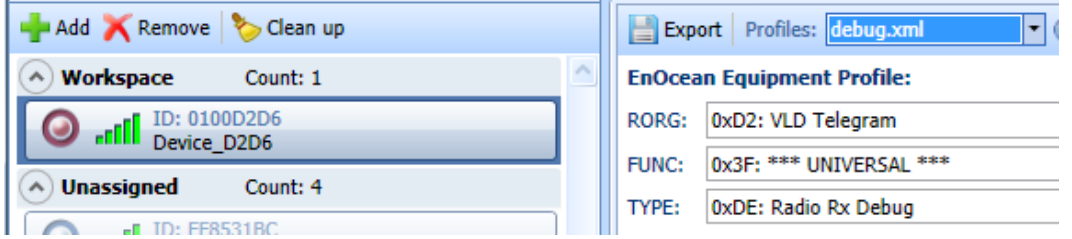

**Figure 6. Add the Debug EEP Profile**

# RF Receiver Sensitivity Performing Validation

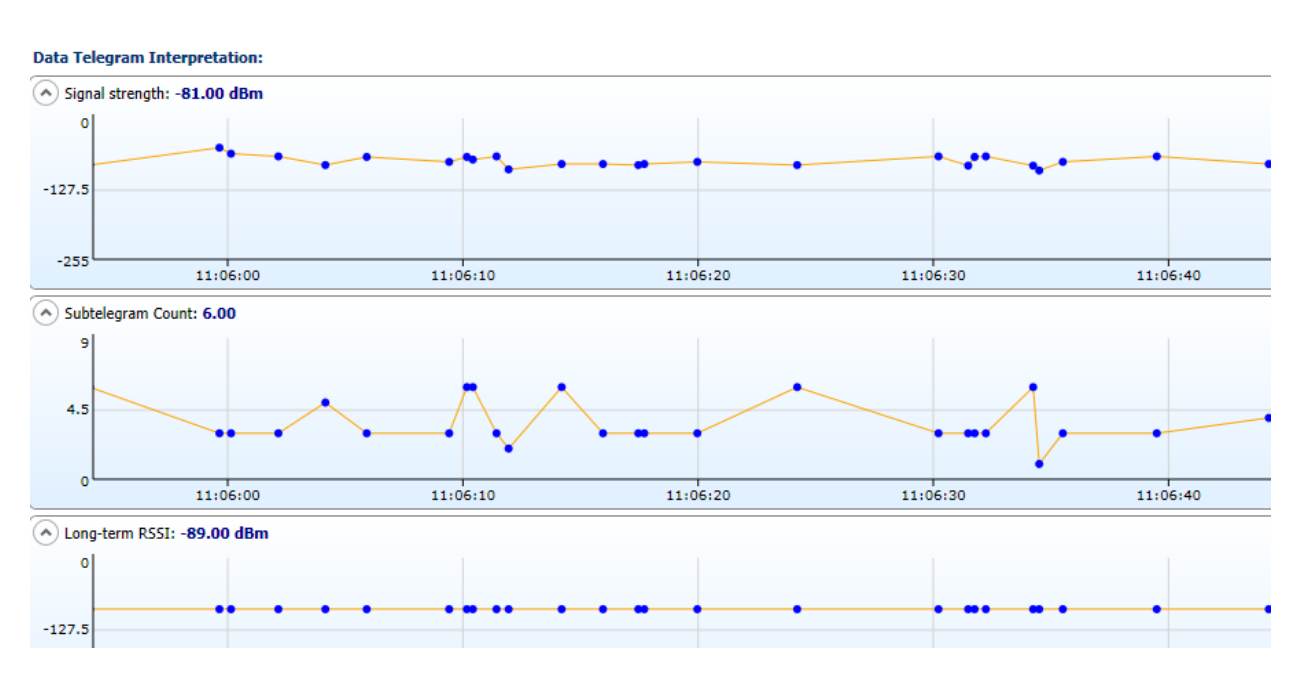

## **Figure 7. EEP Debug Profile Data**

3) To eliminate the VLD debug telegrams coming from other sources we need the DUT to filter on the RF isolated gateway. In the remote management window of the Dolphin View connected to the TX gateway click the action button.

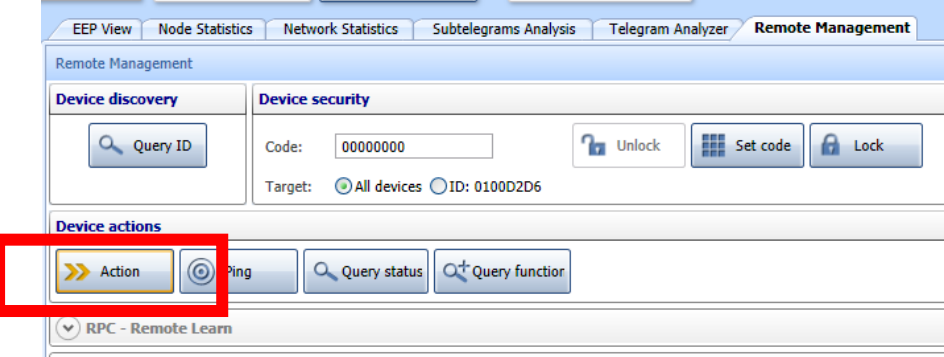

**Figure 8 - ReMan Action Command**

4) To confirm receiving this action telegram the DUT will reply with a SYS telegram containing the ID of the device it is now filtering on. Confirm it is the TX gateways ID. You will also no longer be receiving VLD debug telegrams from other EnOcean devices that are transmitting within range upon a successful filter is added in the DUT.

# RF Receiver Sensitivity Performing Validation

| Telegram Log |                   |                                                                         |                            |            |             |      |
|--------------|-------------------|-------------------------------------------------------------------------|----------------------------|------------|-------------|------|
|              |                   | View: Radio 1, Serial Autoscroll Autoselect & Clear log B Log directory |                            |            |             |      |
| Direction    | Port              | <b>Time</b>                                                             | $\mathcal{A}$<br><b>ID</b> | RORG T     |             | Data |
|              | COM <sub>15</sub> | 14:48:52.122                                                            | 0100D2D6                   | SYS        | 00 00 00 00 |      |
|              | COM <sub>15</sub> | 14:48:54.745                                                            | 0100D2D6                   | <b>SYS</b> | 00 84 26 FB |      |
|              |                   |                                                                         |                            |            |             |      |

**Figure 9. Start up and successful filter telegram from a DUT**

5) To trigger the VLD RSSI telegrams we need to send 1BS telegrams with 0xBE as the data. We can utilize Dolphin View's Telegram Transmit to do this. On the Telegram Transmit tab, on the Dolphin View associated with the RF isolated gateway, go to file then load. Select RX Sensitivity Trigger.do. This file contains a loop that will automatically send a trigger telegram once per second. Please note that the least significant nibble of the status byte must be 0xF to indicate that the telegram should not be repeated by any repeaters.

| - 早 | <b>Telegram Transmit [Rity_Trigger.do]</b><br><b>Telegram Analyzer</b><br><b>Node Statistics</b><br><b>EEP View</b><br><b>Remote Management</b><br><b>Network Statistics</b><br><b>Subtelegrams Analysis</b> |  |  |  |  |
|-----|----------------------------------------------------------------------------------------------------|--|--|--|--|
|     | View v   Add operation v   Remove operation   Move up   Move down     Stop<br>Execute selected Execute All                                                                                                   |  |  |  |  |
|     | Label: Repeat                                                                                                    |  |  |  |  |
|     | <b>Delay: 1000</b><br>millisecond                                                                                                    |  |  |  |  |
|     | Comment: Send 1BS telegram                                                                                                    |  |  |  |  |
|     | $1 - 1$ ID: 00000000<br>Status: OF<br>Send Radio: RORG: 1BS Data: BE<br>SecurityLevel: 0<br>DestinationID: FFFFFFFF<br>Set ID                                                                                |  |  |  |  |
|     | Jump to label: Repeat                                                                                                    |  |  |  |  |
|     |                                                                                                    |  |  |  |  |

**Figure 10. Transmitting 1BS Trigger Telegrams**

6) Start sending trigger telegrams by clicking the Execute All button. Move to the EEP view of the receiving gateway. Now you should see steady signal strength, a constant telegram count of 3, and the long term RSSI value.

# RF Receiver Sensitivity Performing Validation

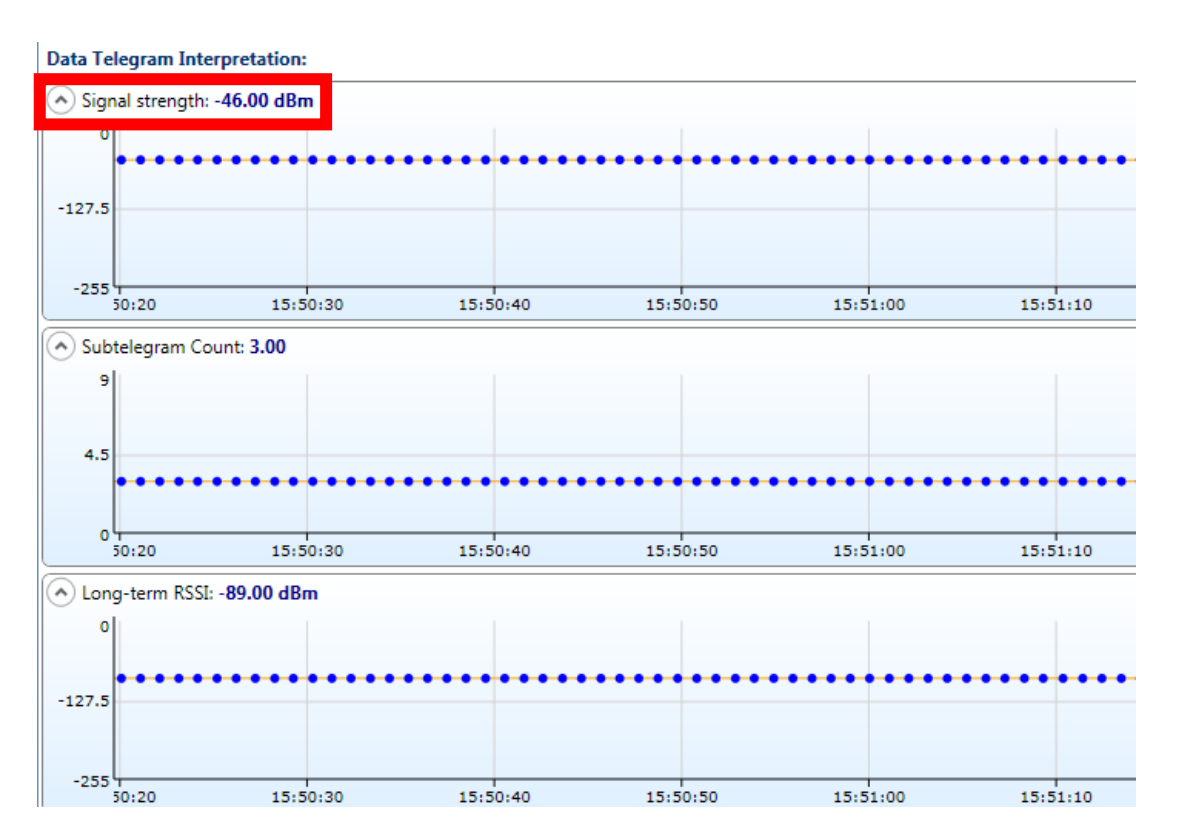

**Figure 11. Operation with no attenuation, all sub telegrams received**

7) In order to discover the lowest RX power that the DUT can properly decode we will lower the power the DUT receives with the use of attenuators until sub telegrams are lost occasionally. In this case we would expect to be able to add in  $\sim$ 43 dB of attenuation. Continue to adjust the RX signal strength via attenuators until you begin to lose sub telegrams. This can be considered the RX sensitivity level of the DUT. This should be equal to or better than the LTRSSI value.

# RF Receiver Sensitivity Performing Validation

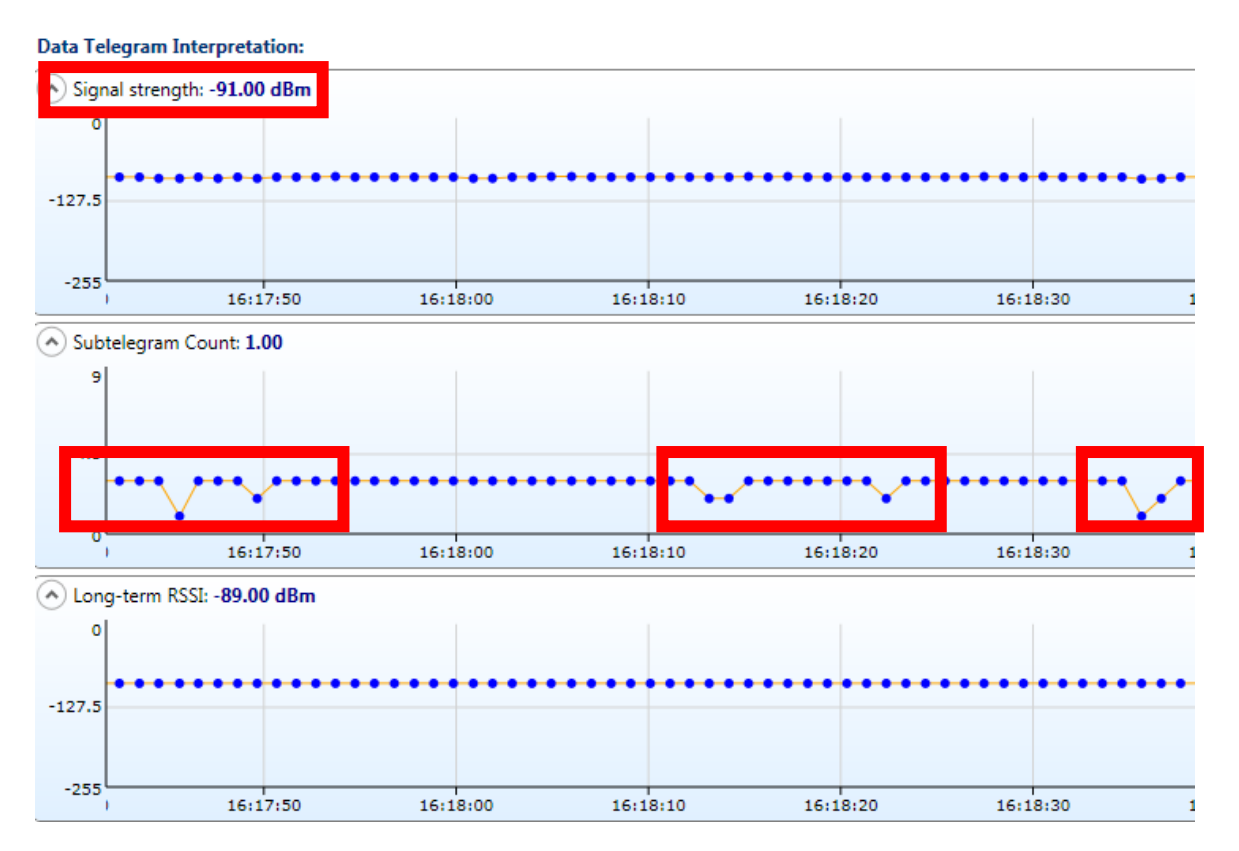

**Figure 12. Operation at RX Sensitivity level**

## **Alternative Procedure**

The above procedure can be conducted with a USB gateway running the Dolphin Sniffer Software in place of a TCM 320, external antenna, and RF attenuators. RF power levels received at the DUT can be adjusted by physically moving the USB gateway and increasing distance between the devices instead of using RF attenuators. Trial and error will be required to find an optimal position that sets the DUT RX power near the RX sensitivity level. Please note that this does not qualify the maximum range and only the RX sensitivity level.

In order to analyse the VLD debug telegrams the receiving gateway should be running on a stationary computer within RF range of the DUT which may require a second person to aid in the completion of this application note.

## **Conclusions**

Each Dolphin Module has its RX sensitivity specified in Table 2 - EnOcean modules RX sensitivities. Ideally, telegrams should properly be received down to this power level. If the DUT's RX sensitivity is equal or less than the LTRSSI value the DUT RF receiver portion can be considered successful.

## RF Receiver Sensitivity Performing Validation

Two possible reasons that the measured RX sensitivity will not match the specification are that other devices are transmitting at the test frequency, and the DUT is emitting unintentional noise at the test frequency via on-board devices such as switching power supplies, PWM drivers, or other periodic signals. Both of these are capable of corrupting RF telegrams as they are received at the antenna of a device.

The external RF environment can be qualified without additional RF test tools by using a known reference. This can be accomplished by loading the RX\_Sensitivity\_Test firmware onto a TCM 3xx module in combination with an EnOcean development Kit, such as the EDK 350, and using this as a reference level. If the measured RX sensitivity is not equal to or less than the LTRSSI value then the environment is not acceptable for testing. Move the test setup to a different physical location where devices transmitting at the test frequency will have less impact on the DUT.

If, in a low external noise environment, the RX sensitivity fails to reach the LTRSSI then the device itself is generating interference and should be evaluated for unwanted emissions from internal components and the RF design should be validated. This may require the use of a spectrum analyser. Please contact EnOcean for additional assistance if required.

The operating range of any wireless devices depends on the link budget. It is important to remember that this is influenced by both the ability to receive low-level signals, as discussed in this application note, and the ability to transmit efficiently. Please see AN102, Antenna Basics – Basic Antenna Design Considerations for EnOcean based Products.

#### **Disclaimer**

The information provided in this document is subject to modifications and intended for reference purposes only. EnOcean assumes no liability either for violation of industrial property or other rights of third parties that stem from this information, nor for errors and / or omissions.

We reserve the right to make changes without prior notice. Make sure that this is the latest version of the document before use. For the latest documentation, visit the EnOcean website at **www.enocean.com**